## 「基盤研究(C)」及び「若手研究」における独立基盤形成支援(試行) 変更交付申請手続きについて(機関(部局)担当者向け)

Ⅰ.手続きの流れ(フロー図 ※「交付申請」は「変更交付申請」と置き換えてください。)

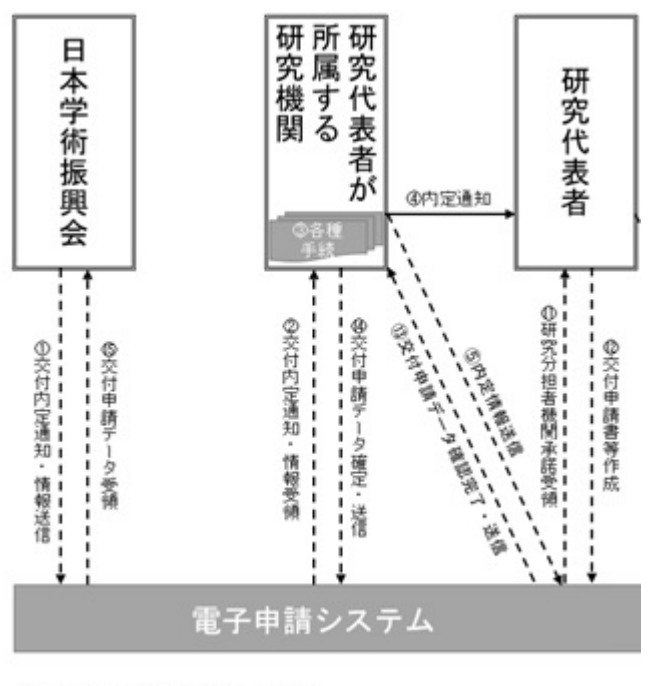

電子申請システム上の手続き ーーー▶

Ⅱ. 機関 (部局) 担当者が行う手続き

資料:所属研究機関担当者向け操作手引(詳細版)(交付内定時用) (https://www-shinsei.jsps.go.jp/kaken/topkakenhi/download-ka-s.html#tebiki2 で公開中) 

- ① 交付内定通知・情報送信 電子申請システム上で、内定通知・情報を送信します。紙媒体では送付しませんので、 電子申請システムからダウンロードし、適切に保管してください。
- ② 交付内定通知・情報受領

所属研究機関担当者は、日本学術振興会から送信された内定通知・情報を受領してく ださい。また、内定情報一覧をCSV出力にて、データとして取得することができま す。

③ 各種手続き

※各種手続きは、必ずしも内定情報を送信する前に更新、登録、承認を行う必要はありま せんが、できるだけ速やかに手続きを行ってください。

- e-Rad 研究者情報の登録・更新
	- ・ 変更交付申請書及び支払請求書の研究代表者の情報は、e-Rad の研究者情報をも とに自動表示されます。
	- ・ 電子申請システムの情報と e-Rad の情報が異なる場合は、「修正」をクリックする ことにより部局名・職名の情報を修正することができます(電子申請システムと e-Rad で研究者の所属研究機関が同一の場合のみ)。
	- ・ e-Rad の研究者情報が最新のものに更新されていない場合は、最新のものに更新 してください。
- 所属研究機関情報の登録・更新
	- ・ 所属研究機関担当者は電子申請システムの「所属研究機関情報管理」メニューか ら、『所属研究機関情報更新』画面の『交付申請書』欄及び『交付請求書及び支払 請求書』欄に最新の情報が登録されているか確認してください(内定情報送信後 に修正した場合は、作成済みの変更交付申請書等を差戻す必要があります。)。
	- ・ 部局担当者又は研究代表者へ内定情報を送信する際、『所属研究機関情報更新』画 面の『交付申請書』欄及び『交付請求書及び支払請求書』欄が未入力の場合は送 信できません。
	- ・ 交付申請に当たっては、『振込口座情報(学術研究助成基金助成金)』欄に振込口 座の情報を正しく入力してください。入力がないと「⑭交付申請データ確定・送 信」を行うことができません。 ※詳細については、参考1「科研費振込口座の開設及び登録(修正)について」に よりご確認ください。
- ④ 内定通知

電子申請システム上の内定通知は、研究代表者に対してメールや電子申請システム等 で送られるものではありません。別途、内定通知を伝達してください。

⑤ 内定情報送信

所属研究機関担当者は電子申請システムの「内定情報検索・通知、転出情報登録」メ ニューから、部局担当者又は研究代表者へ内定情報を通知してください(部局担当者 は、研究代表者へ内定情報を通知してください)。

研究代表者へ内定情報を送信する際には、操作画面で『経費管理責任者』及び『経費 管理担当者』欄を入力する必要があります。

⑬ 変更交付申請データ確認完了・送信

研究代表者が作成した変更交付申請書・支払請求書が、研究代表者から所属研究機関 担当者(部局担当者)へ電子申請システム上で送信されます。

⑭ 変更交付申請データ確定・送信

所属研究機関担当者は電子申請システムから、日本学術振興会へ(部局担当者は所属 研究機関担当者へ)変更交付申請書・支払請求書を送信してください。